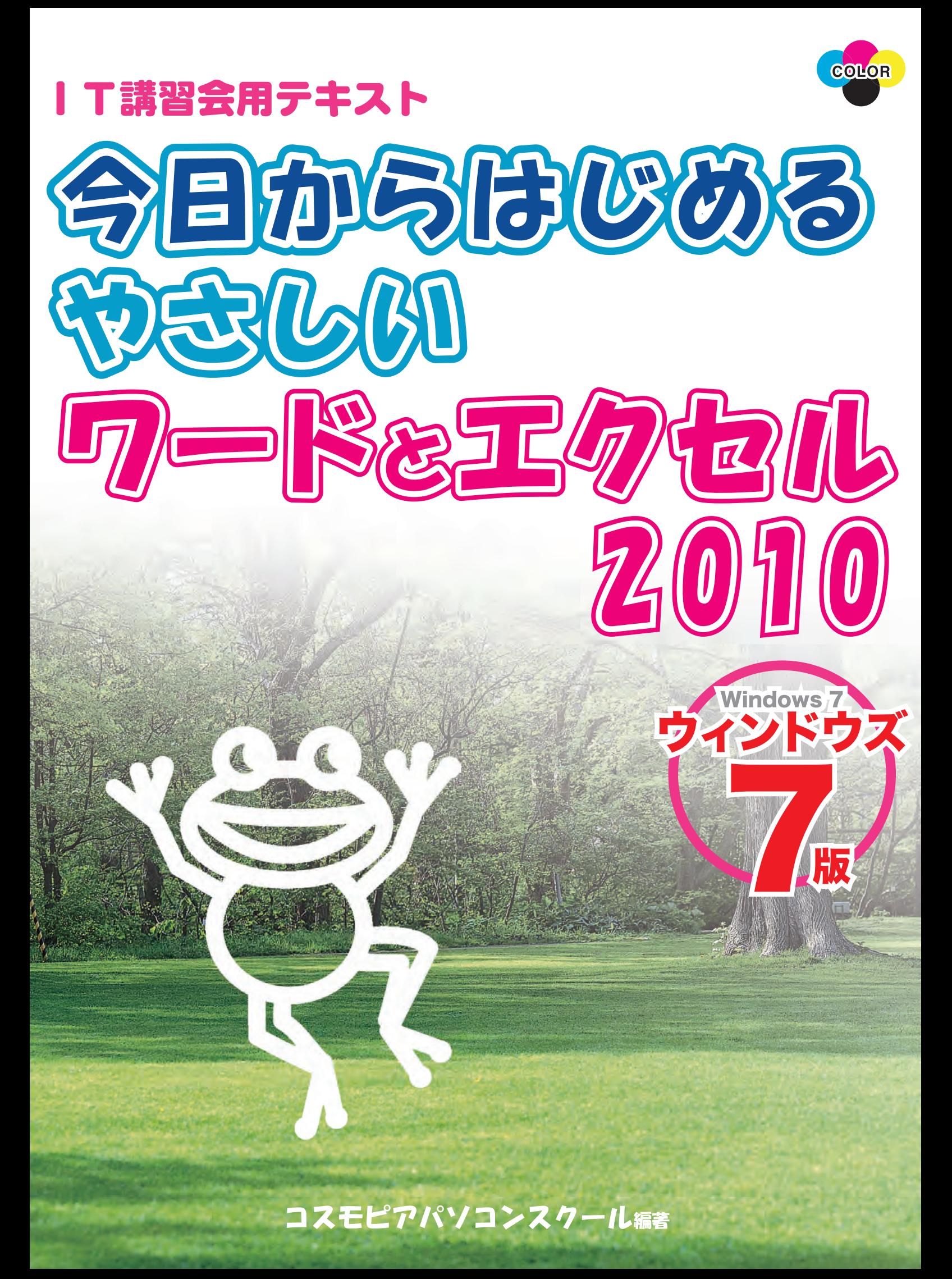

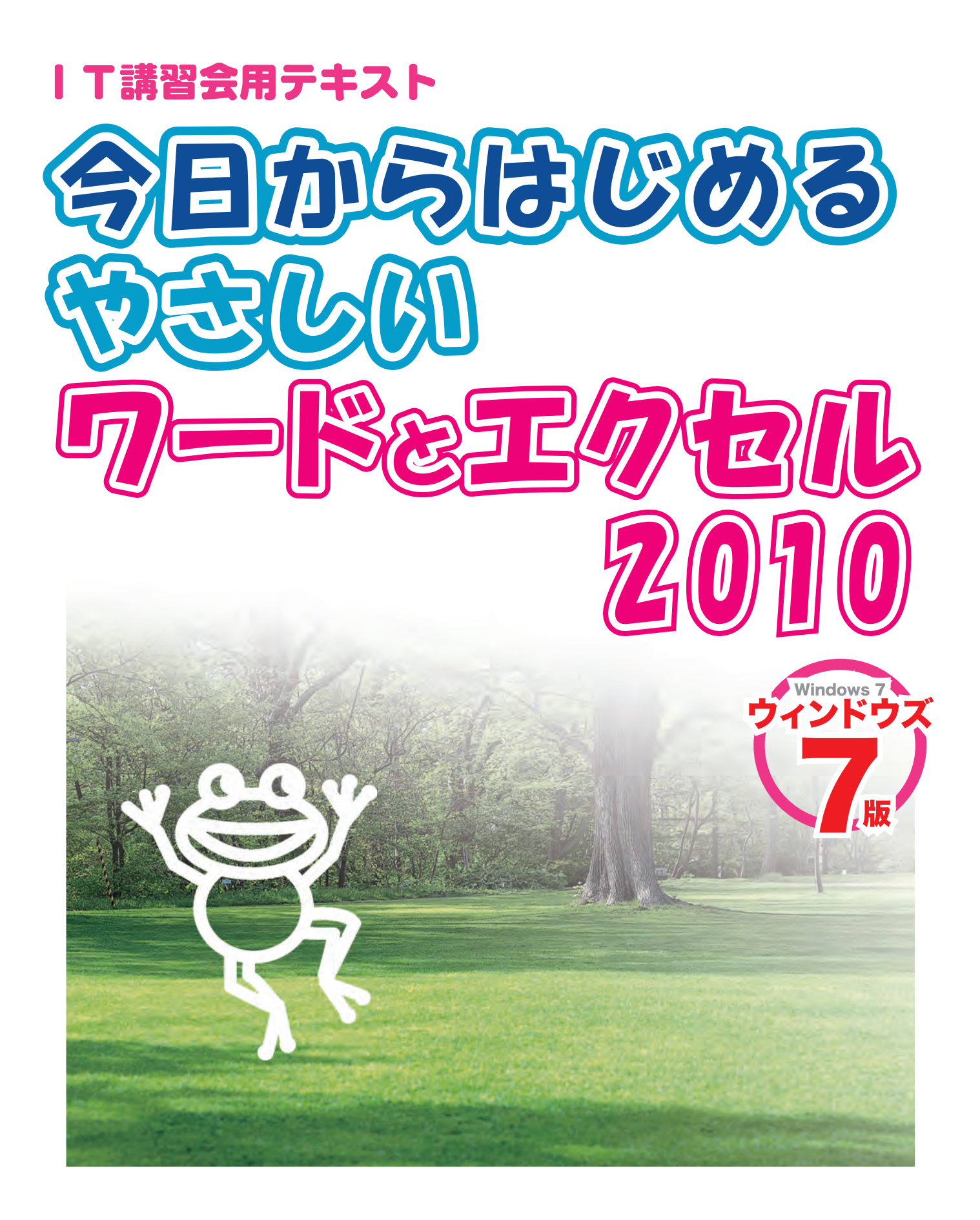

# コスモピアパソコンスクール編著

※ Microsoft, Windows は米国およびその他の国における登録商標です

※ その他、本書に記載されている会社名、製品名などは各社の登録商標または商標です

※ 画面の使用に際しては Microsoft Corporation のガイドラインに従っています

## はじめに

本書は、前作「今日からはじめるやさしいワードとエクセル 2007」を、2010 バージョン に改訂したものです。これからワードやエクセルを覚えたいと思っているパソコン初心者の方を 対象にした入門書です。主に、次のようなものを作成する過程を、順を追って解説しています。

● ワード編 (Microsoft Word 2010 対応)

手紙・ポスター・名簿・年賀状

● エクセル編 (Microsoft Excel 2010 対応) 贈答品リスト・経費を比較するグラフ

本書は、ワード編とエクセル編が互いに独立していますので、ワードだけあるいはエクセルだ けを学習することができます。

ワードやエクセルの使い方を覚えても、「さて何に使おうか?」と考えあぐねる人も多いもので す。本書では、覚えた機能をすぐに活用できるように、なるべく生活に密着した事例を多く取り 上げました。また、職場でも応用できるように、各章の練習問題では、ビジネス向けの例題を取 り上げています。

また、パソコンスクールで多くの人に教えた経験に基づいて、操作画面はなるべく省略しない ように掲載し、それに合わせた操作手順では平易な表現を心がけました。そして、初心者が疑問 に思う点や陥りがちなまちがいについては、特に詳しく取り上げています。

お蔭様で、前作「今日からはじめるやさしいワードとエクセル 2007」では、「書いてあるこ とを読んで理解できたのは、この本がはじめて」といった感想をたくさんお寄せいただくことが できました。本書でも引き続き、パソコンの入り口に立った方々のお役に立てることを切に願っ ております。

※ワード 2010、エクセル 2010 以外では本書のとおりに操作できない場合があります。

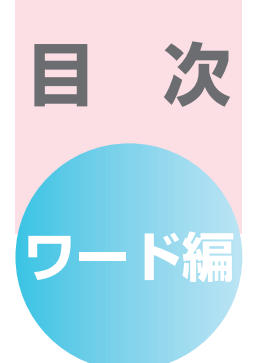

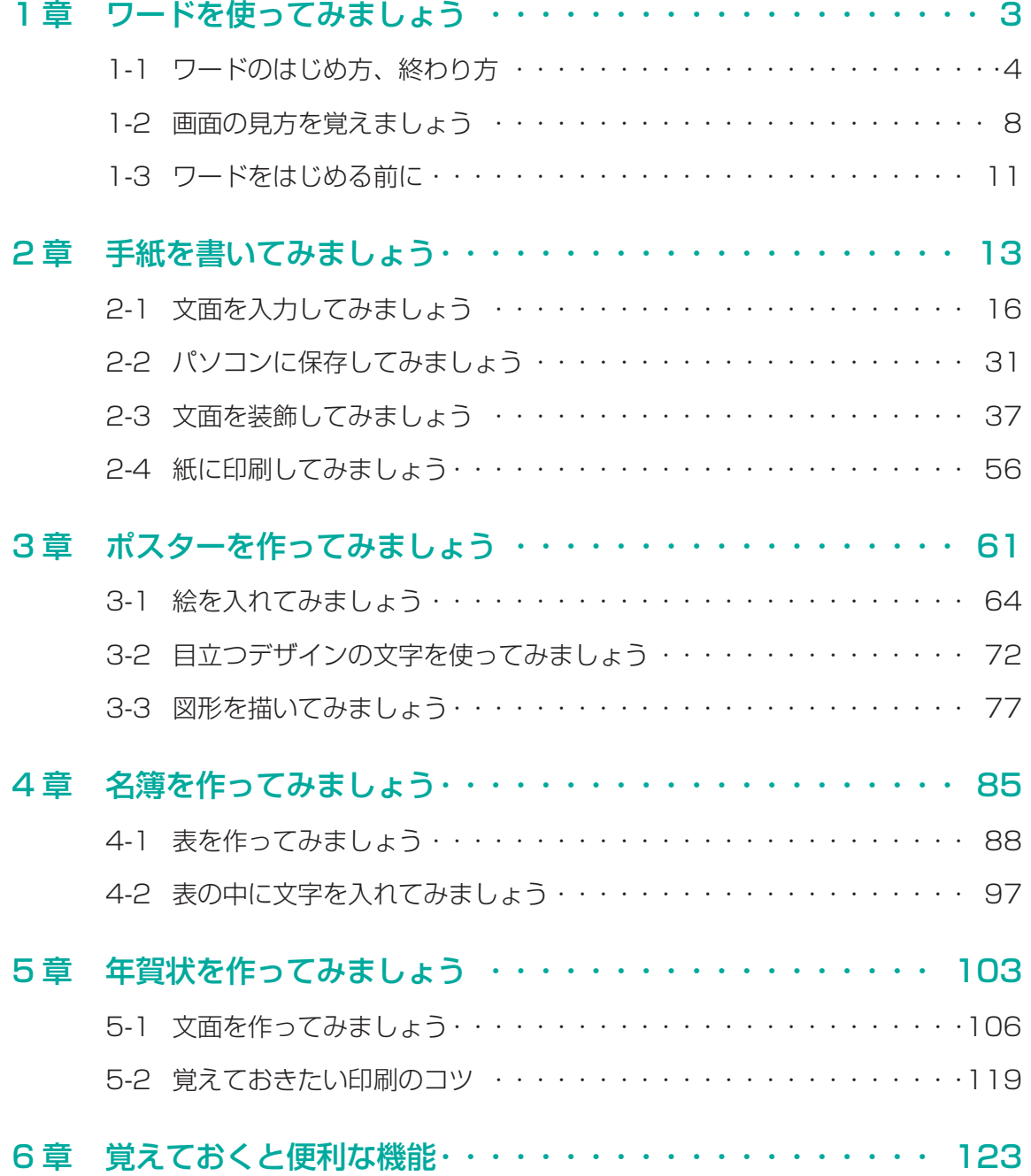

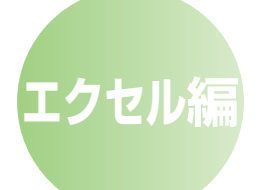

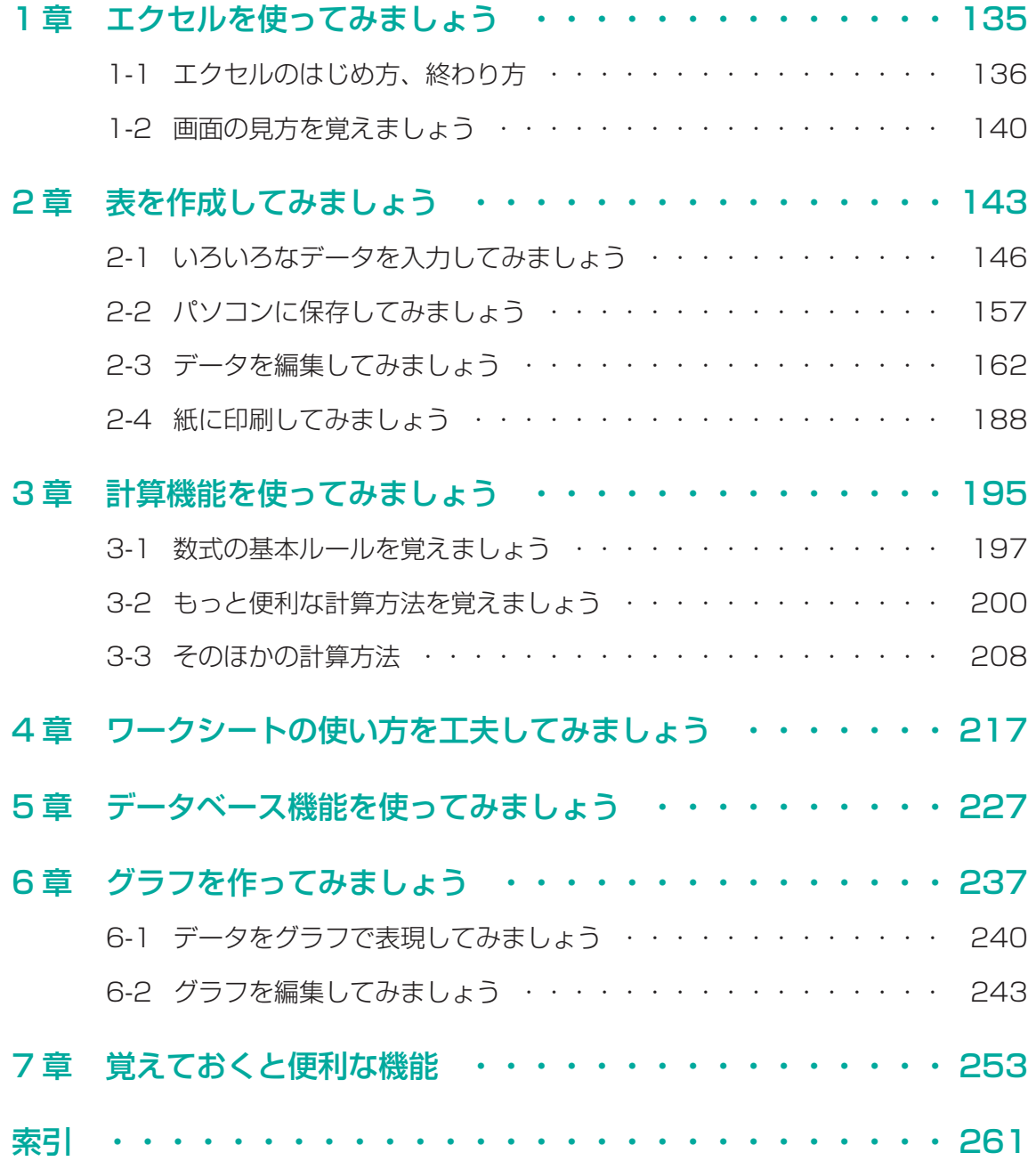

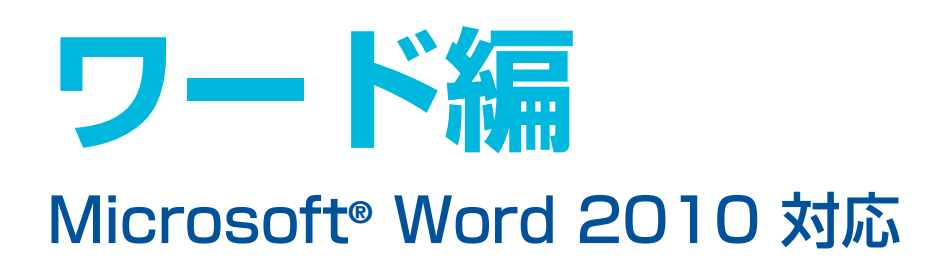

※ワード 2010 以外では本書のとおりに操作できない場合があります。

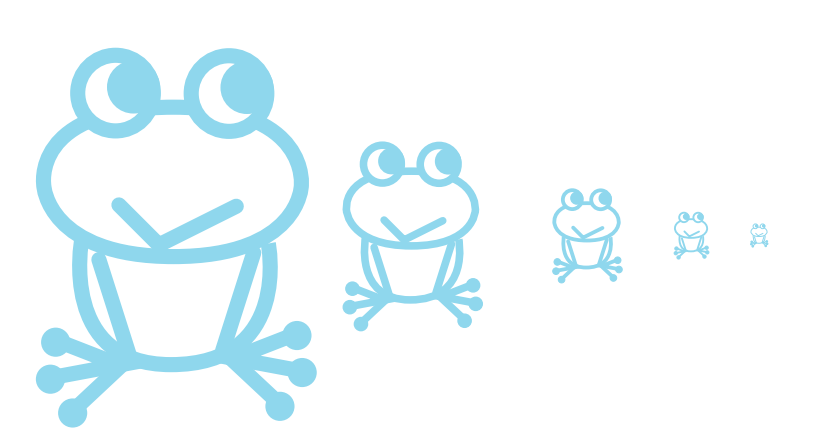

# **ワード編◆目次**

## 1 章 ワードを使ってみましょう

- 1-1 ワードのはじめ方、終わり方
- 1-2 画面の見方を覚えましょう
- 1-3 ワードをはじめる前に

## 2章 手紙を書いてみましょう

- 2-1 文面を入力してみましょう
- 2-2 パソコンに保存してみましょう
- 2-3 文面を装飾してみましょう
- 2-4 紙に印刷してみましょう

## 3章 ポスターを作ってみましょう

- 3-1 絵を入れてみましょう
- 3-2 目立つデザインの文字を使ってみましょう
- 3-3 図形を描いてみましょう

#### 4章 名簿を作ってみましょう

- 4-1 表を作ってみましょう
- 4-2 表の中に文字を入れてみましょう

## 5章 年賀状を作ってみましょう

- 5-1 文面を作ってみましょう
- 5-2 覚えておきたい印刷のコツ

## 6 章 覚えておくと便利な機能

# 1 ワードを使ってみましょう

- 1-1 ワードのはじめ方、終わり方
- 1-2 画面の見方を覚えましょう
- 1-3 ワードをはじめる前に

# **12 ワードを使ってみましょう**

Word(ワード)は、さまざまな機能を備えている日本語ワープロソフトです。ワードを使うこ とによって、手紙や案内状、年賀状などの作成や、ビジネスで使われるような資料の作成などを 見栄えよく行うことができます。

# **1-1 ワードのはじめ方、終わり方**

## (1) ワードのはじめ方

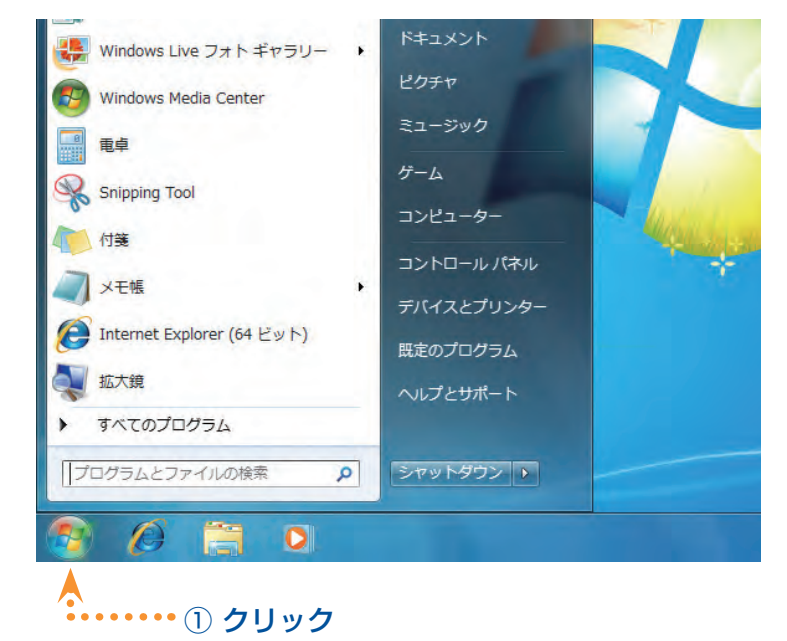

- ① 画面左下の [スタート] ボタンを クリックします。
- ⇒ [スタート] ボタンの上に、メニュー が出てきます。

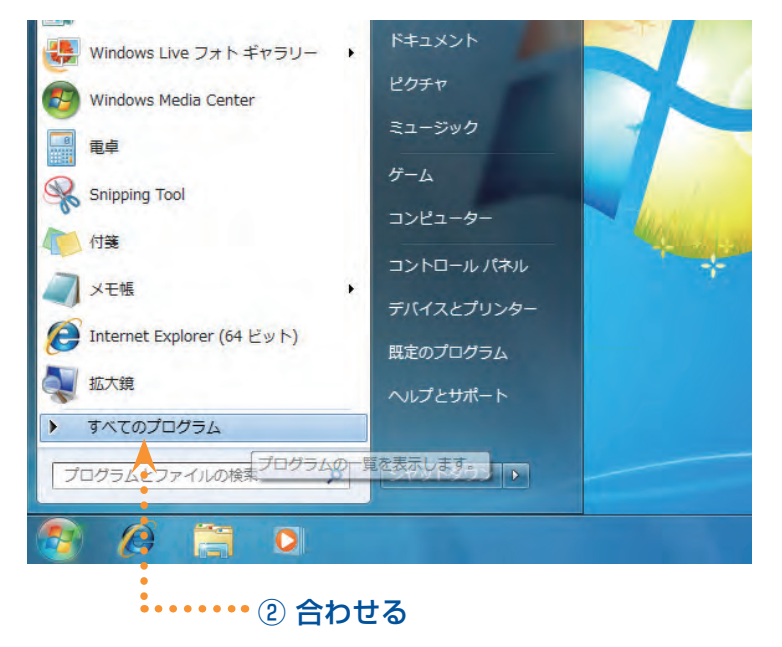

②[すべてのプログラム]にマウスポイ ンタを合わせます(ポイントします)。

⇒ メニューの内容が切り替わります。

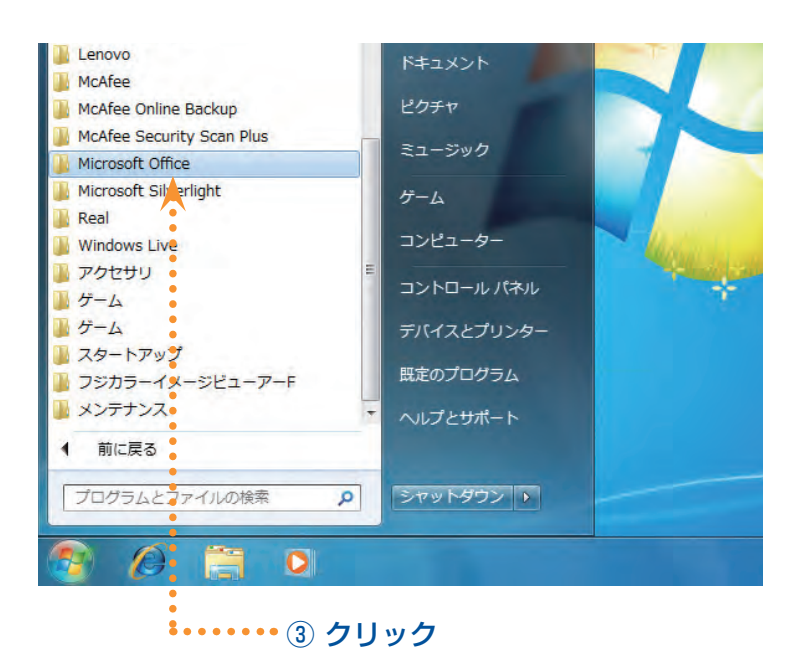

- ③[Microsoft Office]をクリックしま す。
- ⇒ さらに下にメニューが出てきます。

[Microsoft Office] が見あたらない ときは、 ボタンを何度かクリック して下の方を表示します。

1 章

ワード編

④[Microsoft Word(マイクロソフト ワード)2010]をクリックします。

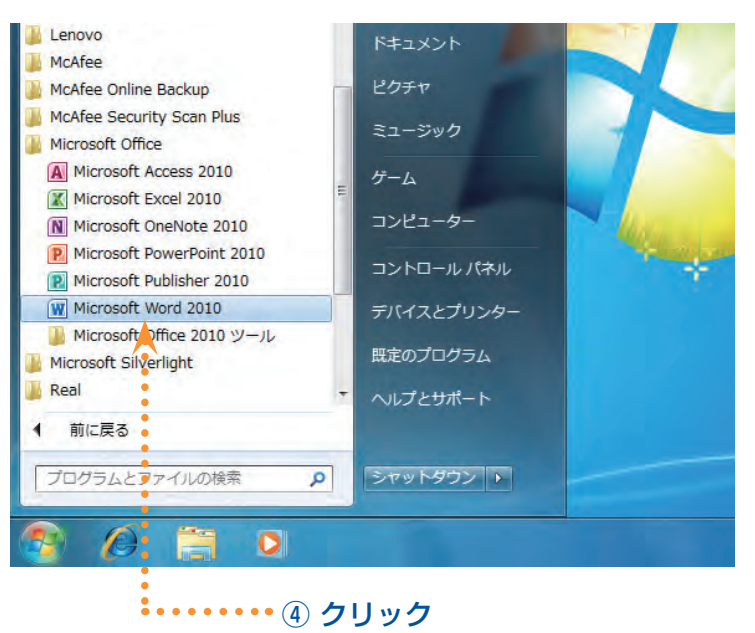

- <del>1-</del>ム お入 バージレイワウト 参考書は 思い込み文章 伝統 数本<br>|MS 物語(本・105 ~A\* xǐ Ax\*|形 る A3 注 ・ 注 ・ 字・ 字 字 A4 ( 24 ・ 24 ) <mark>1 | あア語 あア語 あア語 : 小人</mark><br>| 9 メ ロ・<del>ム</del> メ xǐ <mark>④・空・ ム</mark>・攻 ( ) || 車 事 者 || || 28 || 29 × 田・ || 30 || 31 || 31 || 32 || 32 || 32 || **Anali** 144 **HR**  $2666$ \*\*数:0 || 日本語 | 挿入モード W n POL
- ⇒[Microsoft Word(マイクロソ フト ワード)] が起動し、画面が 表示されます。

## **ポイント**

## ● ワードを何度も起動すると●

ワードを何回か起動すると、[スタート]ボタンをクリックしてから表示されるメニューの中 に、ワードが組み込まれるようになります。このときは、[すべてのプログラム]を経由する ことなく、素早くワードを起動することができます。

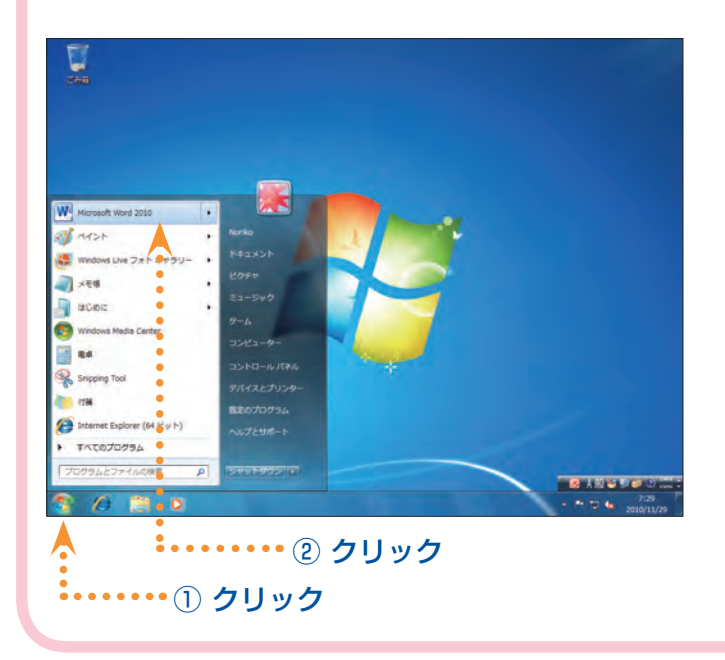

- ①[スタート]ボタンをクリックしま す。
- ②[Microsoft Word 2010]をクリ ックします。

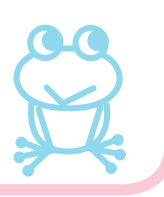

## (2)終わり方

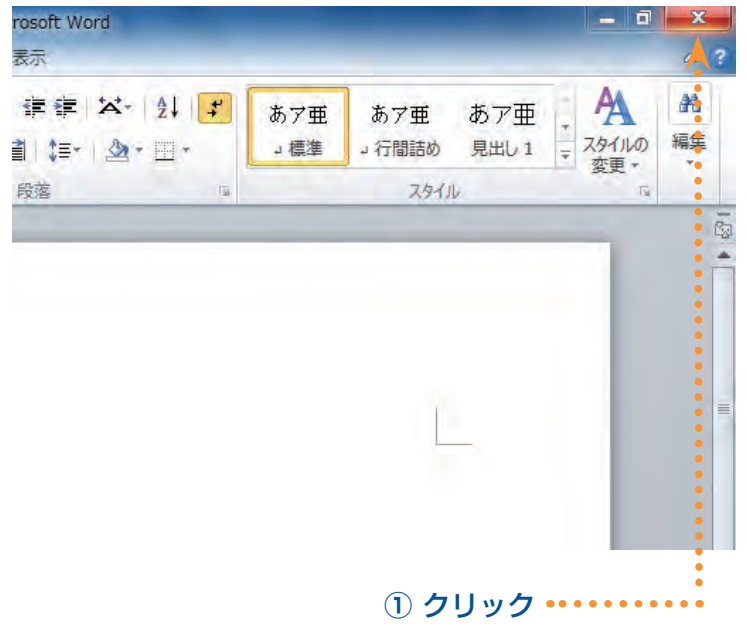

① 赤い「閉じる」ボタンをクリックしま す。

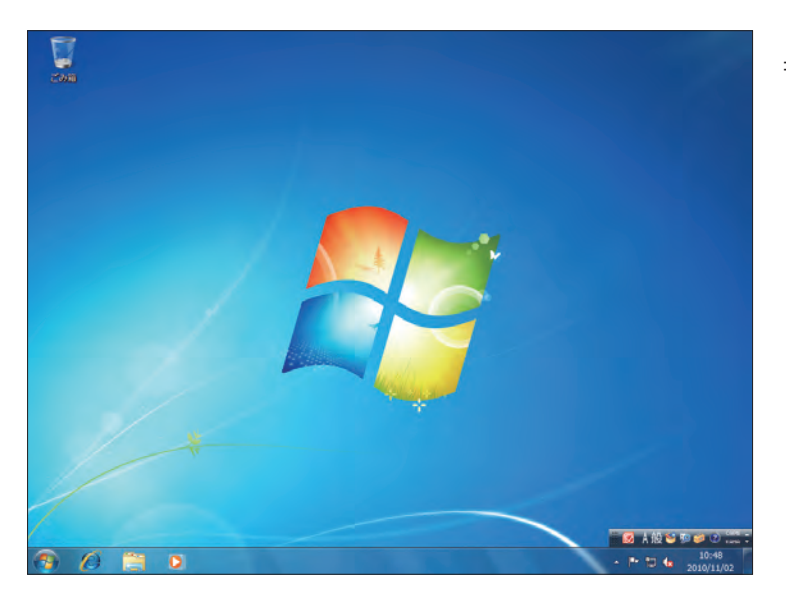

⇒ ワードが終了します。

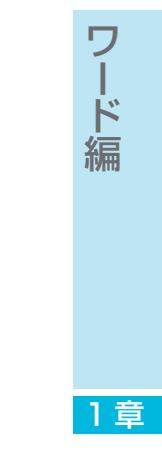

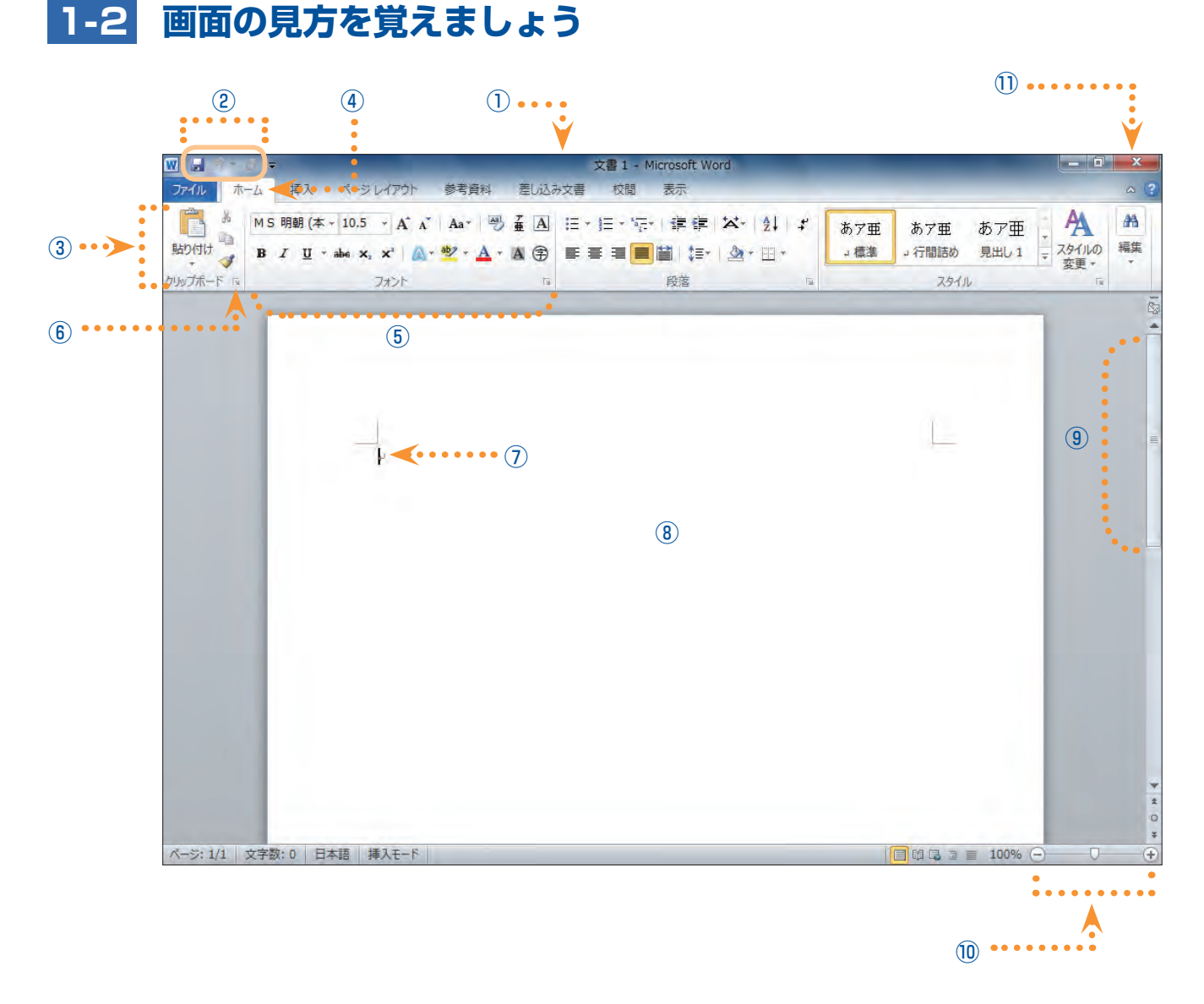

## ① タイトルバー

ファイル名が表示されるところ。「文書 1」とは仮のファイル名です。保存を行うと、自分が付け た名前で表示されます。

## ② クイックアクセスツールバー

よく使う機能が、絵で表した小さなボタンで表示されているところ。 それぞれのボタンは、クリックするだけで操作できます。 マウスでボタンをポイントすると、機能の名前が表示されます。 ここに表示するボタンは自由に追加することもできます。

## ③ リボン

ワードのすべての機能がまとまっているところ。 機能を表した絵と、ボタンの名称が並んでいます。 マウスでボタンをポイントすると、機能の説明が表示されます。 それぞれ、[タブ]の機能ごとに表示されています。

## ④ タブ

リボンにあるワードの機能を、関連のある項目に分けているところ。 タブをクリックすると、下のボタンの表示が切り替わります。 表示されるタブは、操作の内容によって自動的に切り替わったり、追加されることもあります。

## ⑤ グループ

タブの中の機能が、関連のあるグループにまとまっているので、タブ内のボタンを探す目安とな ります。

## 6 ダイアログボックス起動ツール 『

クリックすると、それぞれの機能の詳細な設定をする画面が表示されます。 このボタンは、表示されるものと表示されないものがあります。

## ⑦ カーソル

文字が入力できる位置を表すマークのこと。点滅する縦棒のような形 │ をしています。同じよ うな形をしたマウスポインタ  $I$  と見まちがえないように注意しましょう。

## ⑧ 文書ウィンドウ

実際に文書を作成する画面のこと。はじめは、A4 サイズの紙を縦に置いた状態で設定されてい ます。

## ⑨ スクロールバー

文書ウィンドウの画面上で、隠れている内容を表示するときに操作するところ。 |▼ をクリックすると隠れている下側を、 |▲ をクリックすると隠れている上側を表示することが できます。

## ⑩ ズームスライダー

文書の内容を、拡大したり縮小して表示することができます。+ ボタンをクリックすると拡大表 示されます。- ボタンをクリックすると縮小表示されます。 また、真ん中のつまみをドラッグして、表示する大きさを調節することもできます。

## ⑪ 閉じるボタン

ワードを終了するときにクリックするボタン。

ワード編

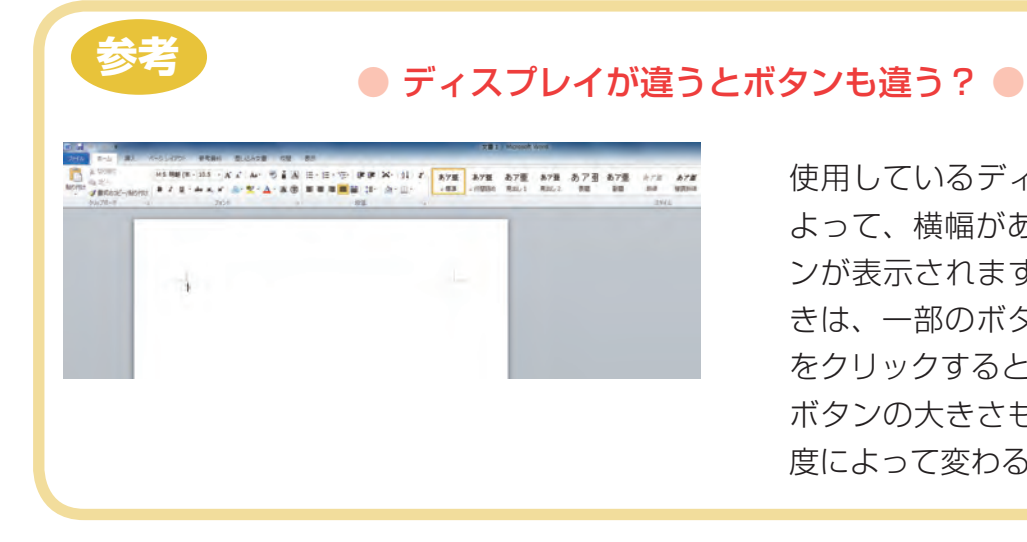

使用しているディスプレイの解像度に よって、横幅がある場合は多くのボタ ンが表示されます。横幅が広くないと きは、一部のボタンが隠れますが、▼ をクリックするとその機能を使えます。 ボタンの大きさもディスプレイの解像 度によって変わることがあります。

# **1-3 ワードをはじめる前に**

## IME ツールバーの最小化

文字入力の機能「IME」のツールバーが、ワードのウィンドウの中にあると、位置によっては、 ワードの機能のボタンが IME ツールバーに隠れてしまうことがあります。 IME ツールバーを最小化して、画面下部のタスクバーに表示しましょう。

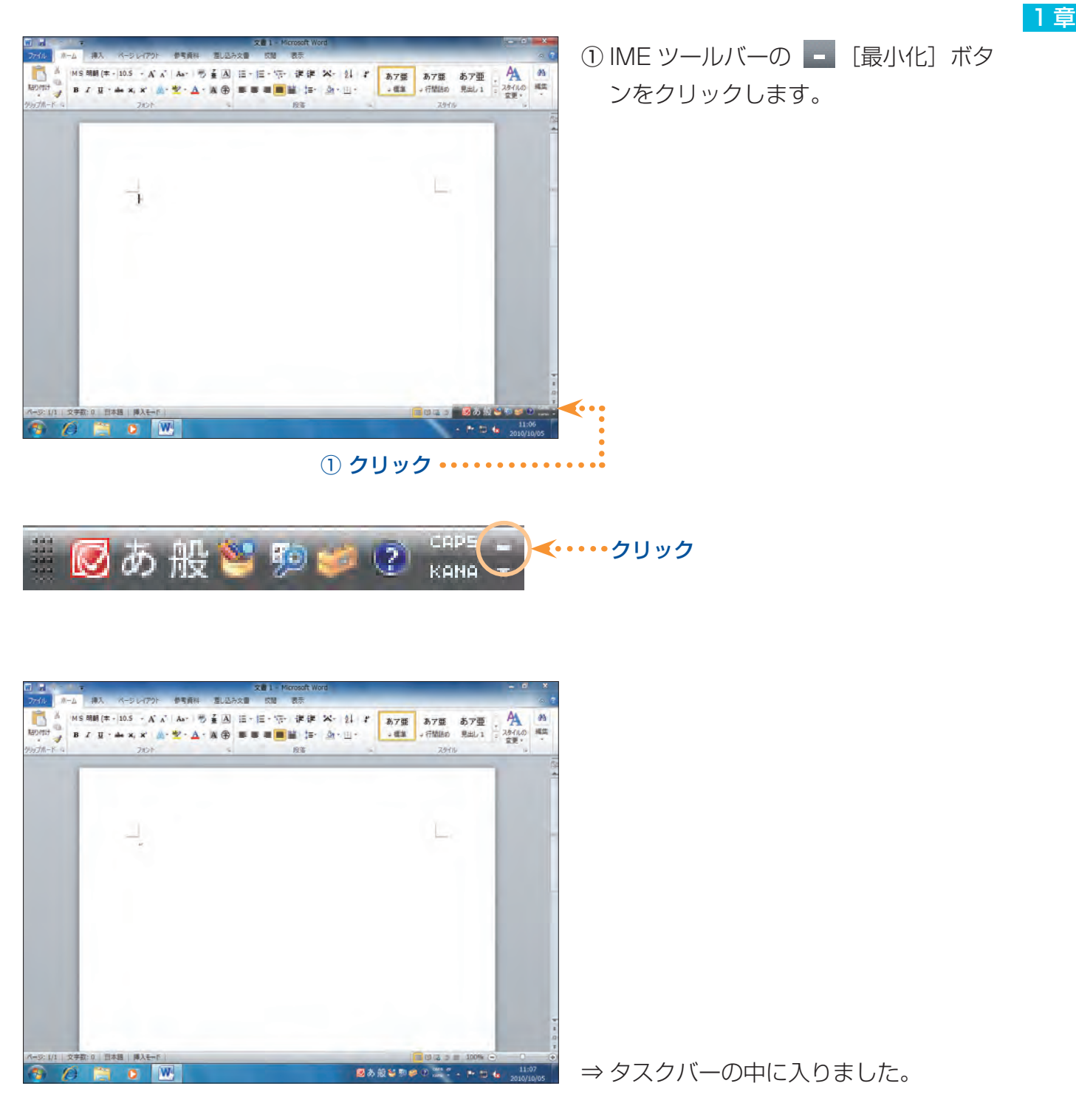

ワード編

11